# Pradžiamokslis

#### susipažinimui su Microsoft Teams

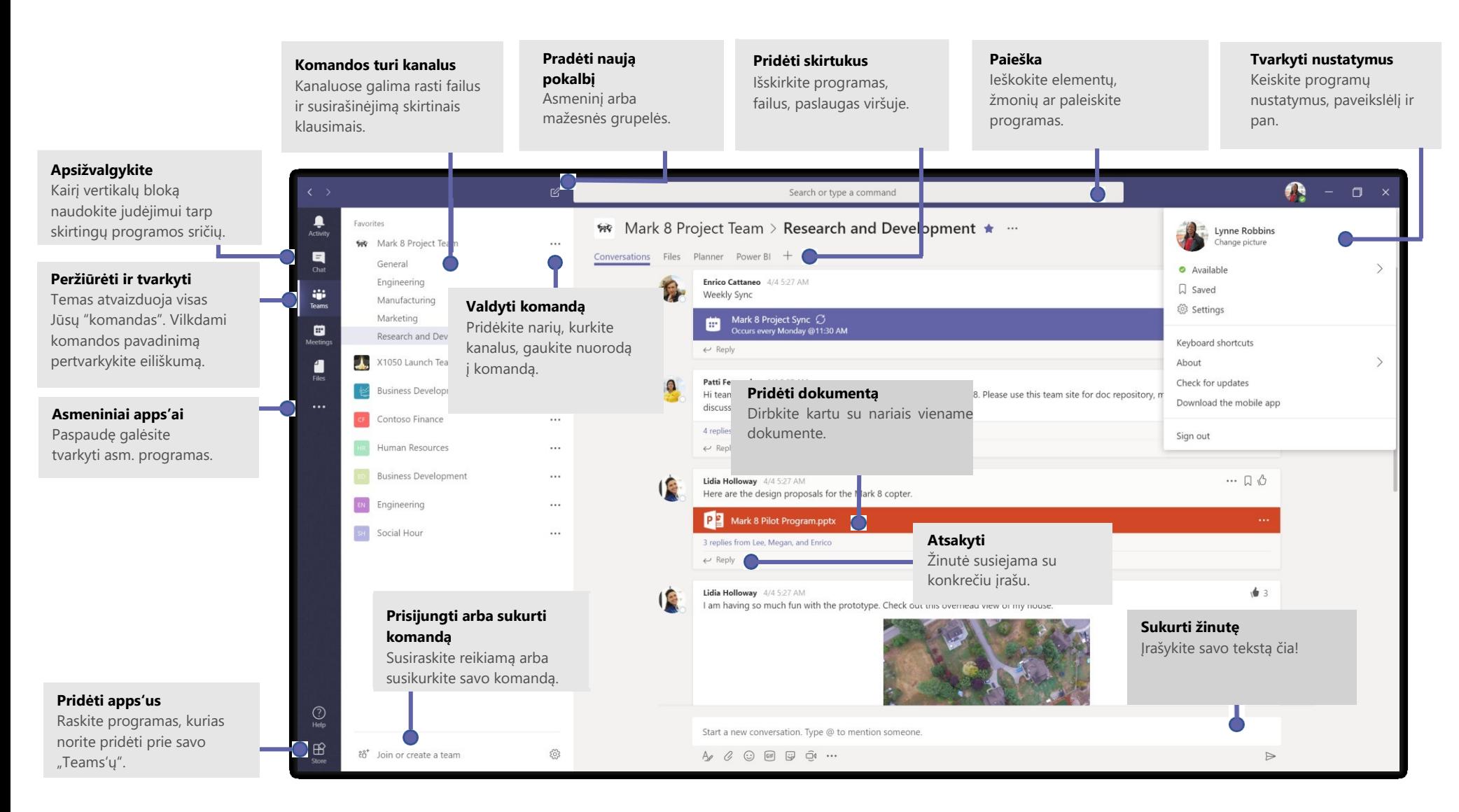

# Prisijungimas

#### Kompiuteryje pasileiskite programą **Microsoft Teams**.

Prisijungimui veskite savo vartotojo vardą + @kmu.lt. Slaptažodį veskite lygiai tokį, kaip ir jungiantis prie kitų universiteto sistemų. Programa galite naudotis ir mobiliame telefone.

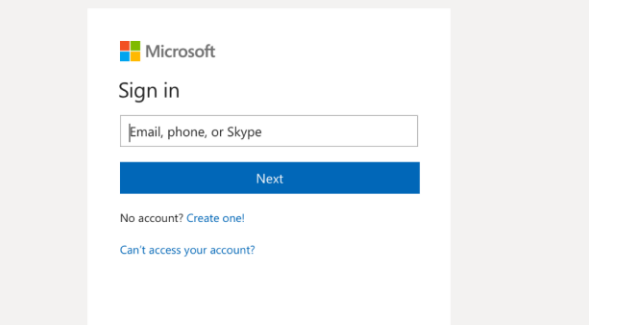

## Pokalbio pradėjimas

*Su visais Teams'o nariais*... Spauskite **Teams** , pasirinkite norimą komandą ir kanalą, parašykite žinutę ir spauskite **Send** .

*Su konkrečiu asmeniu ar asmenimis...* Spauskite **New chat <sup>12</sup>**, įveskite norimų asmenų vardus ir pavardes laukelyje **To**, rašykite savo žinutę ir spauskite **Send** .

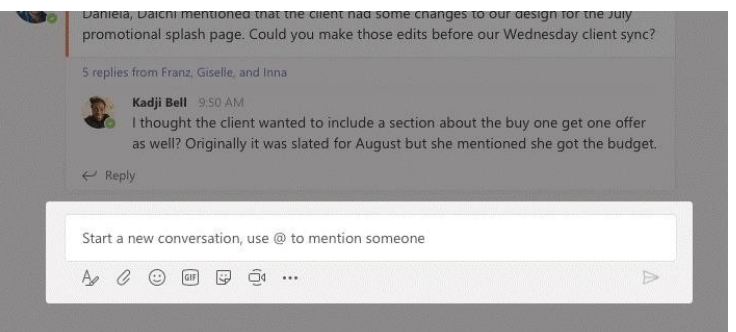

# Komandos, kanalo pasirinkimas

*Komanda* yra rinkinys žmonių, pokalbių, failų ir įrankių, esantis vienoje vietoje. *Kanalas* yra diskusija komandoje, skirta skyriui, projektui ar temai. Spauskite **Teams**  $\frac{1}{2}$  ir pasirinkite komandą. Pasirinkite kanalą norėdami matyti pokalbius, dokumentus ir kitus skirtukus.

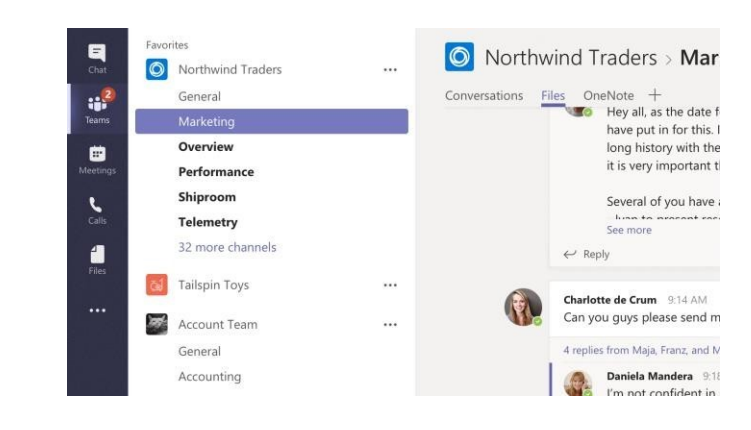

# Susitikimo pradėjimas

Paspauskite **Meet nowQ**<sup> $\blacksquare$  po sritimi, kurioje įvedate pranešimą, norėdami</sup> pradėti susitikimą kanale. (Jei pirma paspausite **Reply**, tada **Meet now**  $\overline{\Box}$ sisitikimas bus paremtas tuo pokalbiu.) Įveskite pavadinimą susitikimui ir kvieskite komandos narius į susitikimą.

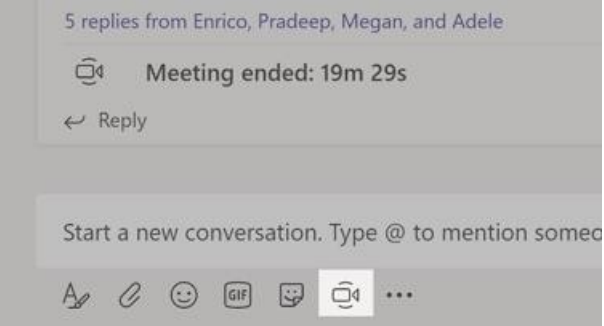

# Vaizdo ir garso skambučiai

Paspauskite Video call <sup>pa</sup> arba Audio &, kad paskambintumėte kažkam **Chat** srityje. **Calls** srityje galite vesti telefono numerį ir skambinti į telefoną, taip pat matyti skambučių istoriją ir balso pranešimus.

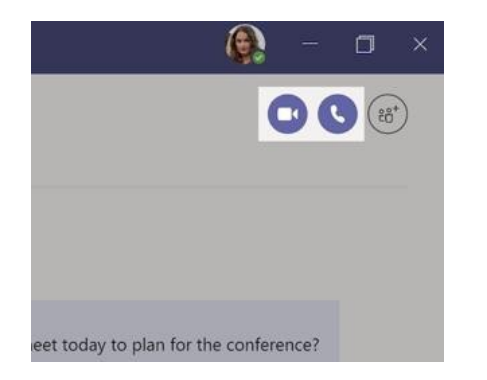

## Atsakymas į susirašinėjimą

Kanalo pokalbiai tvarkomi datą ir gijomis. Raskite reikalingą susirašinėjimo giją, spauskite **Reply**. Pridėkite savo mintis ir spauskite **Send** .

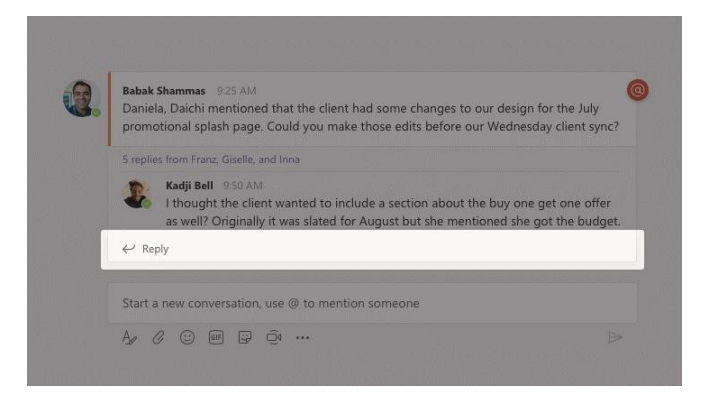

# @paminėti kažkurį

Norėdami sulaukti kažkieno dėmesio, įveskite **@**, tada reikiamo asmens vardą (arba pasirinkite jį iš rodomo sąrašo). Įveskite **@team**, kad praneštumėte visiems komandos nariams arba **@channel** – visiems sekantiems kanalą.

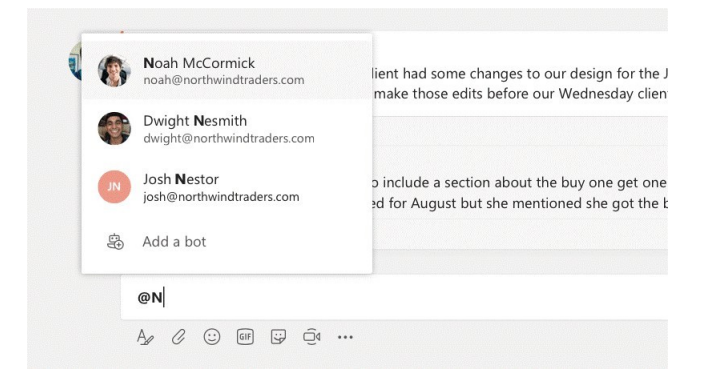

# Pridėti emoji, meme ar GIF'ą

Pasirinkite **Sticker &** po langeliu, kuriame įvedate pranešimą, tada pasirinkite memme arba lipduką iš norimos kategorijos. Taip pat yra mygtukų, skirtų jaustukų arba GIF'ų pridėjimui.

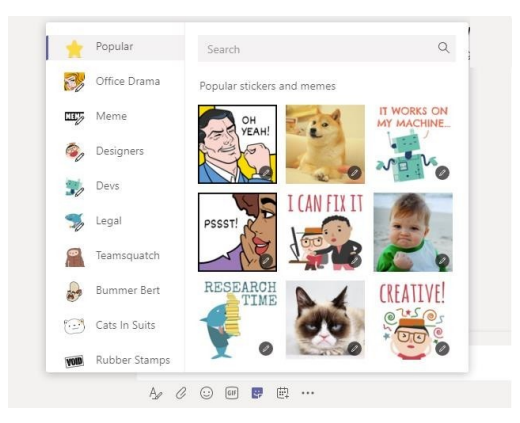

# Informacijos sekimas

Spauskite **Activity** kairėje. **Feed** srityje galite matyti pranešimus apie visa tai, kas vyko paskutiniu metu kanaluose, kuriuos sekate.

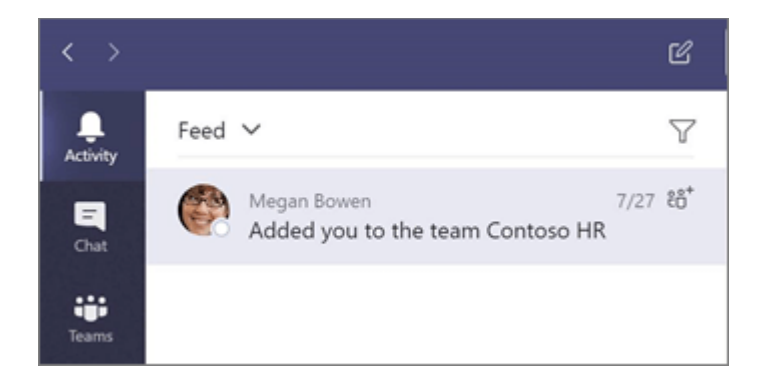

## Skirtuko pridėjimas kanale

Spauskite  $+$  prie skirtukų kanalo viršuje, pasirinkite norimą programą iš sąrašo ir sekite nurodymais. Naudokite **Search**, jei nerandate norimos programos.

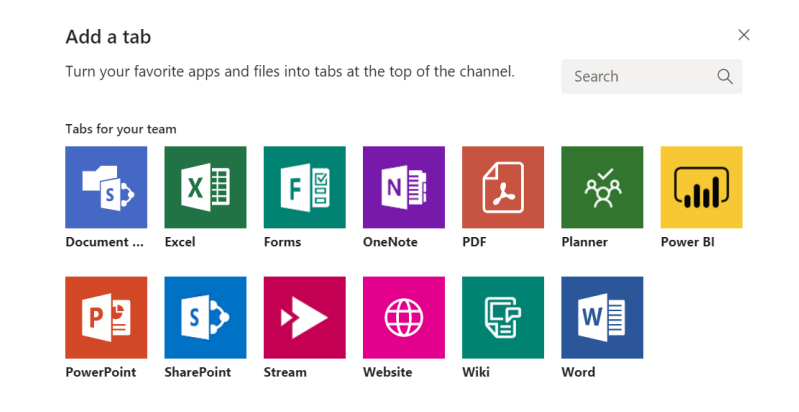

# Pasidalijimas dokumentu

Spauskite **Attach**  $\mathscr{D}$  po laukeliu, kuriame rašote pranešimą ir pridėkite norimą dokumentą.

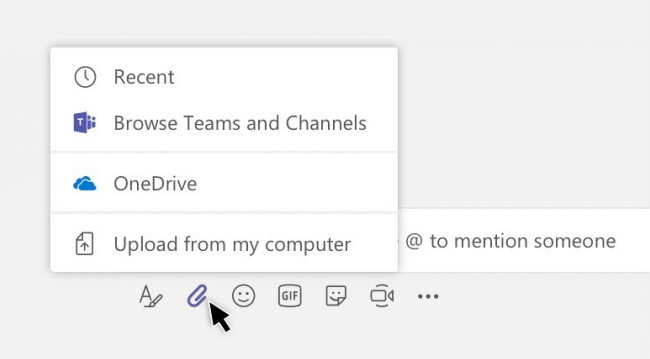

### Darbas su dokumentais

Spauskite  $\Box$  kairėje, kad pamatytumėte dokumentus pasidalintus visose komandose. Spauskite **Files** kanalo viršuje, kad pamatytumėte dokumentus pasidalintus tame kanale. Spauskite **More options ...** ir atversite savo programas, kurias galite pridėti prie kanalo. Kanale galite dokumentą paversti skirtuku kanalo viršuje!

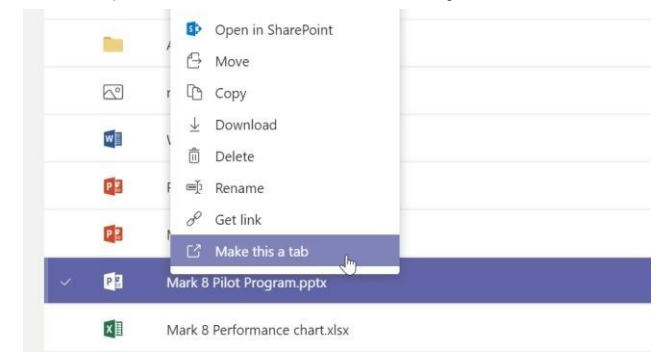

# Paieška

Įrašykite frazę paieškos lauke ir spauskite Enter. Tada pasirinkite, kuriuos paieškos rezultatus rodyti **Messages**, **People** ar **Files**. Pasirinkite paieškos rezultatą arba spauskite  $\mathbf Y$  paieškos patikslinimui.

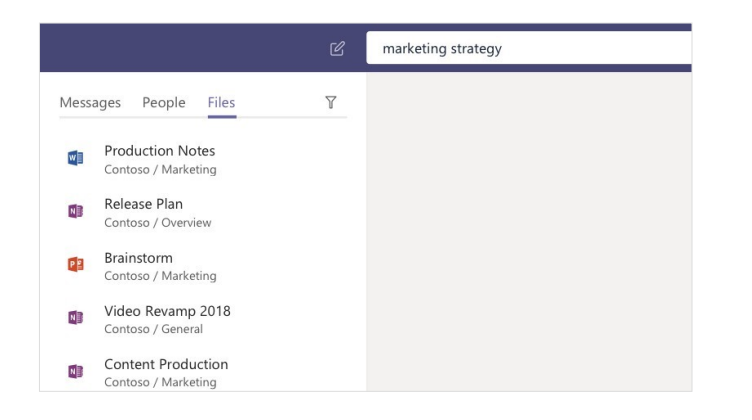

### Asmeninės programos

Spauskite **More apps** \*\*\*, kad pamatytumėte asmenines programas. Galite jas atsidaryti, pašalinti. Daugiau programų **Store** .

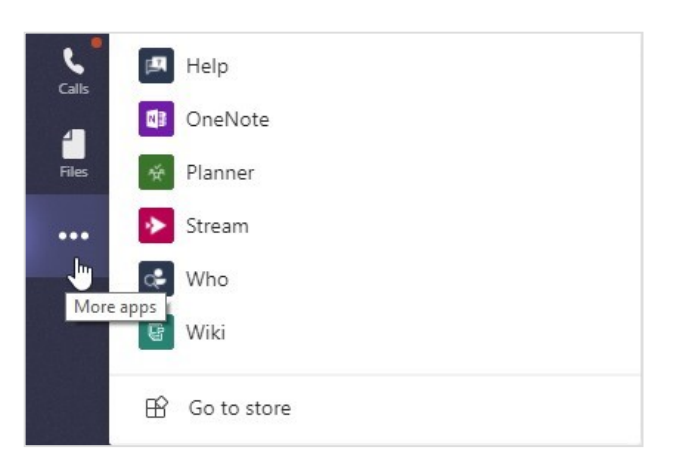

# Pridėti programas

Spauskite **B** kairėje. Čia galite pasirikti komandas, kurias norite naudoti.

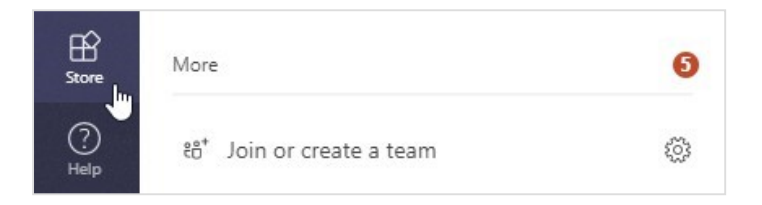